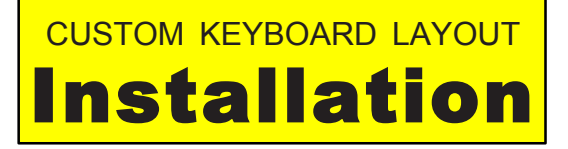

# MAC (MacOS X 10.2 and later)

### **Installation**

*Mac keyboard installers will have the* **.dmg** *extension. Stand-alone Mac keyboard layout files have the extension* **.keylayout** *or* **.bundle** *(if it's a bundle, the icon will look like a white lego piece).*

**1.** To use the self-installing **.dmg** file, just double-click it.

**2.** To manually install **.keylayout** or **.bundle** files, open **/Library/Keyboard Layouts** (for all users) *or*  **User/[home]/Library/Keyboard Layouts** (for *your* use only). Copy or drag the **.keylayout** or **.bundle**  file into this folder. Your admin password may be needed. **Log Out/Log In** or **Restart.**

## **Set-Up**

*Once the Keyboard Layout is installed you now need to make it visible in the keyboard menu. The method for doing this varies slightly depending on what version of MacOS X you are running.*

**1.** Open **System Preferences.** Locate the **Language & Region** preferences (in earlier versions of MacOS X it is called **Language & Text** or **International**):

*then, for MacOS 10.2 to 10.9.0 –*

Click on the **Input Sources** tab at the top**.** In the pane on the left scroll down the installed keyboards listed alphabetically until you find your new keyboard and tick its checkbox. Make sure the option **Show Input menu in menu bar** is ticked. Close **System Preferences**.

*... or, for MacOS 10.9.1 and later –*

Click the **Keyboard Preferences** button at the bottom**.** Select the **Input Sources** tab. Click the **+ (plus)**  at the bottom left to add a new keyboard layout. Select the languages in the left pane (for *Australian Aboriginal GT* and *Phonetic Latin GT* choose **English**). In the right pane, select the keyboard/s that you want to activate. Click **Add** (disregard the *Keyboard layout not available* message if present). Make sure the option **Show Input menu in menu bar** is ticked. Close **System Preferences**.

**2.** To select and use the new keyboard, click on the keyboard icon in the menu bar at the top right of your Mac desktop. Select the new keyboard layout from the list.

## **On-Screen Keyboard Display**

To display your selected keyboard on screen click on the keyboard icon in the menu bar at the top right of your Mac desktop. Select **Show Keyboard Viewer**. Try using the On-Screen Keyboard for input if typing with your physical keyboard don't work as expected in some applications.

# WINDOWS (XP, Vista, 7, 8,10)

#### **Installation**

*Windows keyboard installation files are usually supplied as compressed archives with .exe <i>extension.* 

**1.** Double-click the **.exe** to expand it. Inside you will usually find a **setup.exe** file as well as all the necessary components including the **.msi** file which installs the requisite **.dll** file in the Registry. **2.** Double-click the **setup.exe** to start the Installer Wizard. If no **setup.exe** file is present, double-click the appropriate **.msi** file. When it's successfully completed, **Restart** your computer.

## **Set-Up**

*Once the Keyboard Layout is installed you now need to make it visible in the keyboard menu. The method for doing this varies slightly depending on what version of Windows you are running*

#### **1**. Open **Control Panel.**

**2**. For Windows Vista, 7, 8 and 10 open **Clock, Language & Region**; in Windows XP open **Regional and Language Options:**

*then, in Windows 8 and 10 –*

Select **Change Input methods** and this will open the **Change your language preferences** window. Select the **Add a language** tab. From the list of languages select the one to which your new keyboard/s belong (eg for *Australian Aboriginal GT* and *Phonetic Latin GT* choose **English**). From the list of installed keyboards find your new keyboard/s and select. The new keyboard/s will now be listed in the **Change your language preferences** window. Exit. **Log Off/Log In** to complete the process.

*... or, in Windows Vista and 7 –*

Select **Change Keyboard or other Input methods** and this will open the **Region & Language** window. Select the **Keyboards & Languages** tab. Click the **Change Keyboards** button. From the **Installed Services** keyboard list select your new keyboard then click **Add**. Click **OK** to exit the Control Panel.

*... or, in Windows XP –*

Select **Languages** tab. In the top **Text Services and Input Languages** section click the **Details** button. From the **Installed Services** keyboard list select your new keyboard then click **Add**. Click **OK** to exit the Control Panel.

**3**.To select and use the new keyboard, go to the bottom right of your Windows desktop, make sure the appropriate language is selected then click on the keyboard icon and select your new keyboard from the list. It will remain active system-wide until you change it or Shut Down. If you wish you can make it your Default keyboard by going back to the same Control Panel window in which you originally added it

## **On-Screen Keyboard Display**

To display your selected keyboard on screen click Start > All Programs > Accessories > Ease of Access (or Accessibility) > On-Screen Keyboard. A quicker way to do this is to click Start > Run, then type *osk* and click OK.Try using the On-Screen Keyboard for input if typing with your physical keyboard don't work as expected in some applications